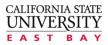

## Introduction

Cascade Server is a powerful web content management system designed with end-users in mind. By providing advanced tools to maintain the most complex websites, Cascade Server can give you the functionality you need with the simplicity you desire. Cascade Server is accessible through any Internet-connected browser and is as easy as email. Unlike current web content management solutions, Cascade Server helps organizations maintain a higher quality, standards-compliant web site, while providing deployment flexibility, a zero footprint client and a fast implementation.

#### NOTE: Faculty will only have access to edit their own profile.

## **Objectives**

- Login to the Cascade Server to access your account
- Navigate to your Faculty Profile
- Update your Faculty Profile information
- Upload your Faculty Vitae
- Upload your Faculty Profile image
- Publish your Faculty Profile

## Login

- 1. To login to the **Cascade Server**, go to <u>http://www.csueastbay.edu/cascade</u>.
- 2. For the **Username**, type your **NetID**, and then type your **Password**.

| Login         |       |  |
|---------------|-------|--|
| Username      |       |  |
| Password      |       |  |
| - Remember me | Locia |  |
| Remember me   | Login |  |

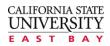

# Navigate to your Faculty Profile

3. In the section **New Content**, under **Starting Page**, Click the **index** link.

| C SITE: Go to a Site V                                     |                                                      | My Content Q Search U ~ =                  |
|------------------------------------------------------------|------------------------------------------------------|--------------------------------------------|
| Welcome back<br>John Doe<br>+ Add Widget C Reset Dashboard | New Content<br>(iii) csueb<br>Starting Page<br>index | Notifications<br>You have no notifications |
|                                                            |                                                      | Content to Review                          |

4. Faculty Profiles are listed by last name. Under **Faculty Profiles**, expand the accordion with the first letter of your last name.

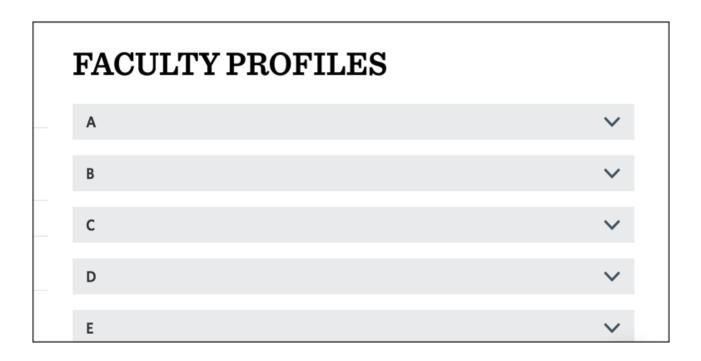

5. Locate your name then select it.

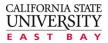

6. To edit your Faculty Profile, click the **Edit** tab.

| SITE: CSUEB                      | ~ <del> </del> | Add Content Site Content                           |                 |        | м         | ly Content Q | Search | <b>~</b> ≡               |
|----------------------------------|----------------|----------------------------------------------------|-----------------|--------|-----------|--------------|--------|--------------------------|
| SITE CONTENT                     | $\bigcirc$     | Current - Page: Sample Profile                     |                 | 💉 Edit | 🕗 Publish | ☐ Comments   | Ŭ      | ••• More<br>tput: HTML 🗸 |
| - geog                           |                | CSUEB / directory / profiles / instructions / same | ple-profile     |        |           |              |        |                          |
| - 💼 geol<br>- 💼 hdev<br>- 💼 hist |                | CAL STATE<br>EAST BAY R                            | ising in the Ea | st     | APPLY     | GIVE         |        | <b>Q</b><br>SEARCH       |
| - hos                            |                |                                                    |                 |        |           |              |        |                          |

# **Update the Faculty Profile Information**

7. The Red Stars represent the required fields. Make sure all the required fields are correct. **Note: There will not be an option to input your courses as they are automatically populated.** 

| E<br>Content | <b>N</b> etadata | Configure | <b>C3</b><br>Fullscreen |  |  | Draft saved | Close | Save &<br>Preview | : |
|--------------|------------------|-----------|-------------------------|--|--|-------------|-------|-------------------|---|
|              | Name *           |           |                         |  |  |             |       |                   |   |
|              | Name *           |           |                         |  |  |             |       |                   |   |
| Joh<br>Mide  | n<br>lle Initial |           |                         |  |  |             |       |                   |   |
| M            | entials          |           |                         |  |  |             |       |                   |   |
| Ph.          | D.               |           |                         |  |  |             |       |                   |   |
|              | ulty Profi       | le        |                         |  |  |             |       |                   |   |
| Title        |                  | (1/2)     |                         |  |  |             |       |                   |   |
|              | ociate Profe     |           |                         |  |  |             |       |                   |   |

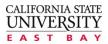

# To Upload your Curriculum Vitae in PDF or Word format

Note: You must have an electronic version your Curriculum Vitae to complete this step.

8. To upload your Vitae, click on **Choose File**.

| E<br>Content | <b>N</b> etadata           | ¢<br>Configure | <b>[]</b><br>Fullscreen | Draft saved Close | Save &<br>Preview | : |
|--------------|----------------------------|----------------|-------------------------|-------------------|-------------------|---|
|              | culum Vitae<br>Choose File |                | rd document             |                   |                   |   |

9. In the right navigation window, select the Upload tab

| Choose a file        | Cancel           | Choose |
|----------------------|------------------|--------|
| Recent Browse Upload | from your comput | er     |

10. **Drag and drop** your Vitae in the box **or click on choose to browse** for it on your local machine.

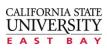

# 11. To select a placement folder for you Vitae, select **profile**.

| Choose a file                                                             | Cancel         | Choose |
|---------------------------------------------------------------------------|----------------|--------|
| Select a placement folder<br>Current selection: CSUEB: /directory/profile | s/instructions |        |
| CSUEB  CSUEB / directory / profiles                                       |                |        |
|                                                                           |                |        |

# 12. Scroll to the bottom and select the last page

## 13. Select the vitae folder

| 0 | thea                             |
|---|----------------------------------|
| ۲ | iii vitae                        |
|   | Path<br>directory/profiles/vitae |
|   | Created<br>9 years ago           |
|   | Last Modified<br>a year ago      |
|   | < 1 2 3 >                        |

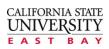

### 14. Select your **department's folder**

| Choose                               | e a file   | Cancel | Choose |
|--------------------------------------|------------|--------|--------|
| CSUEB / directory / profiles / vitae |            |        |        |
| 0                                    | 🖿 vitae    |        |        |
| 0                                    | acct       |        |        |
| 0                                    | anth       |        |        |
| $\circ$                              | in art     |        |        |
| 0                                    | biol       |        |        |
| 0                                    | in chem    |        |        |
| 0                                    | comm       |        |        |
| 0                                    | Crja       |        |        |
| 0                                    | cs         |        |        |
| 0                                    | eans deans |        |        |
| 0                                    | econ       |        |        |

15. Select Choose in the top right hand corner

| Choose a file | cel | Choose |
|---------------|-----|--------|
| 🔵 📄 puad      |     |        |
| o soc         |     |        |

16. The vitae has successfully been added.

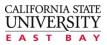

## To Upload your Faculty Image

Note: Photos uploaded to the faculty profile pages must comply with local, state, and federal statutes, including but not limited to laws concerning decency, privacy, and copyright. Only portraits of faculty members will be accepted – logos, icons, avatars, and graphics are not acceptable.

Note: The profile image size should be (147x197) pixels.

16. Click the Choose File button next to Profile Image

| E<br>Content | <b>N</b> etadata            | Configure | <b>C</b><br>Fullscreen | Draft saved Close | Save &<br>Preview | • • • |
|--------------|-----------------------------|-----------|------------------------|-------------------|-------------------|-------|
|              | le Image (14<br>Choose File | -         |                        |                   |                   |       |

- 17. In the left navigation window, select the **upload** tab
- 18. Drag and drop you image in the box or
- 19. Select **Choose to browse** for the image on your local computer

| Choose a file                    | Cancel          | Choose |
|----------------------------------|-----------------|--------|
| Recent Browse Upload             |                 |        |
| Drop a file here or choose one f | rom your comput | er     |

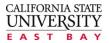

#### 20. Select Profiles

| Select a placement folder                           |
|-----------------------------------------------------|
| Current selection: CSUEB: /directory/profiles/files |
| CSUEB 👻                                             |
| CSUEB / directory profiles                          |
| profiles                                            |
| 🔵 📄 _internal                                       |
| 🔿 📄 acct                                            |
| 🔵 📄 ages                                            |

- 21. Select **files folder**, (click on folder not the radio button)
- 22. Select the **image folder**, (click on folder not the radio button)
- 23. Select your department's folder, (click on folder not the radio button)
- 24. Select Choose

| Select a placement folder                                                                                                    |    |
|----------------------------------------------------------------------------------------------------|----|
| Current selection: CSUEB: /directory/profiles/files/images/art                                                                                                    |    |
| CSUEB                                                                                                    |    |
| CSUEB / directory / profiles / files / images / art                                                                                                    |    |
| Image: A set and a set and a set and a set a set a |    |
|                                                                                                    |    |
| Path<br>directory/profiles/files/images/art                                                                                                    |    |
| Created                                                                                                    |    |
| 7 years ago<br>Last Modified                                                                                                    |    |
| a year ago                                                                                                    | IJ |

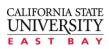

# **Publish your Faculty Profile**

#### 33. Select Preview Draft

| Content | <b>N</b> etadata | ¢<br>Configure | E3<br>Fullscreen | Close | Preview<br>Draft |  |
|---------|------------------|----------------|------------------|-------|------------------|--|
|         |                  |                |                  |       |                  |  |

## 34. After previewing what the page will look like, select Submit

| vdd Content Site Content                                     | My Content Q Search 🚺 🗸 🚍                      |
|--------------------------------------------------------------|------------------------------------------------|
| Draft - Page: Sample Profile                                 | Discard 💉 Edit 🖵 Comments 访 Details 🚥 More     |
| CSUEB / directory / profiles / instructions / sample-profile | This is a draft. Click Submit to save changes. |
| EAST BAY Rising in the East                                  |                                                |

- 35. Enter comments for changes made
- 36. Click on Check Content & Submit.

| dd Con | tent Site Content    | Manage Site  |                 |        |         | ٩      | My Content       | <b>Q</b> Search     | A                  |      |
|--------|----------------------|--------------|-----------------|--------|---------|--------|------------------|---------------------|--------------------|------|
|        |                      |              |                 | Submit | Discard | 💉 Edit | 🖵 Comm           | ents 🚺 De           | etails 👓 Mo        | ore  |
| Dra    | Comment on the char  | nges vou mad | ٩               |        |         |        |                  |                     | Output: HTML       |      |
| Sam    | Enter comments       |              |                 |        |         |        | This i           | s a draft. Click Su | bmit to save chang | ges. |
|        |                      |              |                 | 1      | ,       | APPLY  | <b>Ť</b><br>GIVE |                     | <b>Q</b><br>SEARCH |      |
|        | Submit now or perfor | m guided cor | tent checks.    |        |         |        |                  |                     |                    |      |
|        | Submit               |              | Check Content & | Submit |         |        |                  |                     |                    |      |

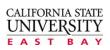

#### 34. After previewing what the page will look like, select **Publish**

| SITE: CSUEB  | <ul><li>↓</li></ul> | Add Content Site Content                                     | <b>.</b> |         | My Content | Q Search      | ] ~ ≡          |
|--------------|---------------------|--------------------------------------------------------------|----------|---------|------------|---------------|----------------|
| SITE CONTENT | $\bigcirc$          |                                                              | Edit     | Publish | 🖵 Comm     | nents (i) Det | ails ••• More  |
|              |                     | Current - Page: Sample Profile                               |          |         |            |               | Output: HTML 🗸 |
| geog         |                     | CSUEB / directory / profiles / instructions / sample-profile |          |         |            |               |                |

#### 35. The default settings should have everything checked

## 36. Click on Submit

| Publish folder                                                                        | Cancel | Submit |
|---------------------------------------------------------------------------------------|--------|--------|
| Generate a publish report                                                             |        |        |
| Select one or more destinations to publish to:                                        |        |        |
| Destination                                                                           |        |        |
| Production                                                                            |        |        |
| Contraction Test                                                                      |        |        |
| Publish Summary<br>You will be publishing to destination(s) <b>Production, Test</b> . |        |        |
|                                                                                       |        |        |

# You have successfully updated and published your faculty profile!